# **Configure Webex Connect Email App with Office365 Oauth**

## **Contents**

**Introduction Prerequisites Requirements** Components Used **Configure** Step 1: Start email app configuration on Webex Connect Step 2: Create an app in Microsoft Azure Step 3: Configure mailbox user on Office365 Step 4: Configure Email App on Webex Connect **Verify Troubleshooting** 

## **Introduction**

This document describes the steps to configure an Email app for Office365 with Open Authorization (OAuth 2.0).

Contributed by Andrius Suchanka and Bhushan Suresh, Cisco TAC Engineer.

## **Prerequisites**

### **Requirements**

Cisco recommends that you have knowledge of these topics:

- Webex Contact Center (WxCC) 2.0
- Webex connectportal with Email flows configured
- MS Azure access
- MS Office365 access

### **Components Used**

The information in this document is based on these software versions:

- $\cdot$  WxCC 2.0
- Cisco Webex Connect
- Microsoft Azure
- Microsoft Office365

The information in this document was created from the devices in a specific lab environment. All of

the devices used in this document started with a cleared (default) configuration. If your network is live, ensure that you understand the potential impact of any command.

## **Configure**

#### **Step 1: Start email app configuration on Webex Connect**

Start Email app configuration on Webex Connect platform.

-Login to your Webex Connect tenant;

-Navigate to 'Assets->Apps', click 'Configure New App' and select 'Email'. Select 'OAuth 2.0' for authentication type, copy and store 'Forwarding Address' and 'Call Back URL' for later configuration steps:

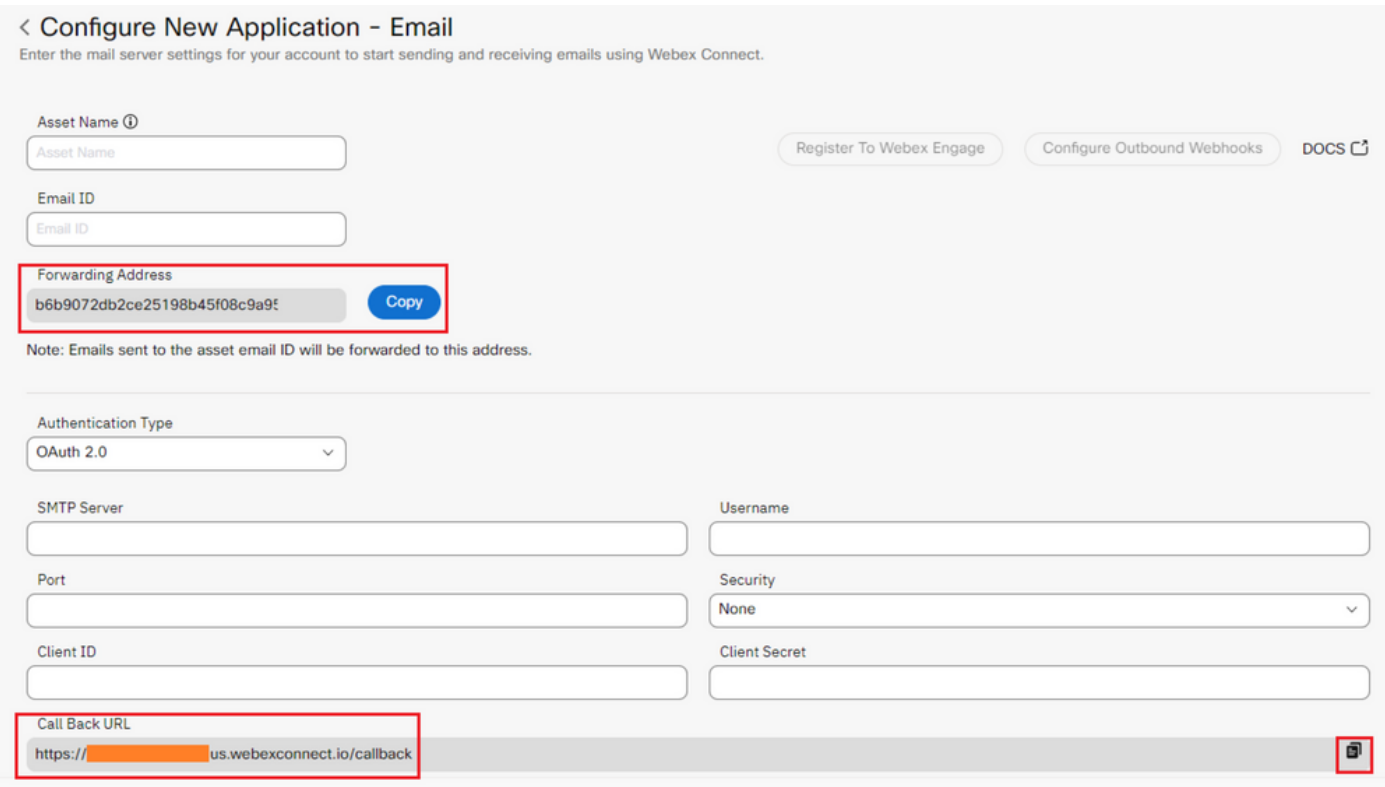

Proceed to configuration on Microsoft side.

#### **Step 2: Create an app in Microsoft Azure**

Register an app in Azure portal as per '[Register an application with the Microsoft identity platform'](https://learn.microsoft.com/en-us/azure/active-directory/develop/quickstart-register-app) document.

-Login to <https://portal.azure.com;>

-Navigate to 'Azure Active Directory', select 'App registrations' and click 'New registration';

-Provide application name, select appropriate account type, input Web 'Redirect URI' with your tenant name (that is https://yourwebexconnectname.us.webexconnect.io/callback as seen in step 1) and register the app:

### **Register an application**

#### \* Name

The user-facing display name for this application (this can be changed later).

WebexConnect

#### Supported account types

Who can use this application or access this API?

Accounts in this organizational directory only (Cisco Systems, Inc only - Single tenant)

◯ Accounts in any organizational directory (Any Azure AD directory - Multitenant)

○ Accounts in any organizational directory (Any Azure AD directory - Multitenant) and personal Microsoft accounts (e.g. Skype, Xbox)

◯ Personal Microsoft accounts only

Help me choose...

#### Redirect URI (optional)

We'll return the authentication response to this URI after successfully authenticating the user. Providing this now is optional and it can be changed later, but a value is required for most authentication scenarios.

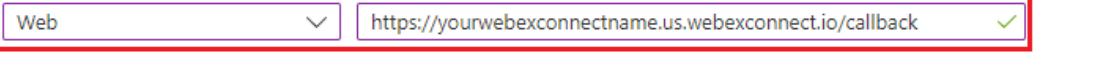

Register an app you're working on here. Integrate gallery apps and other apps from outside your organization by adding from Enterprise applications.

By proceeding, you agree to the Microsoft Platform Policies &

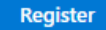

-After app is registred - navigate to 'Authentication', scroll down to 'Implicit grand and hybrid flows', select 'Access tokens' option and save:

## $\rightarrow$  WebexConnect | Authentication  $\rightarrow$  -

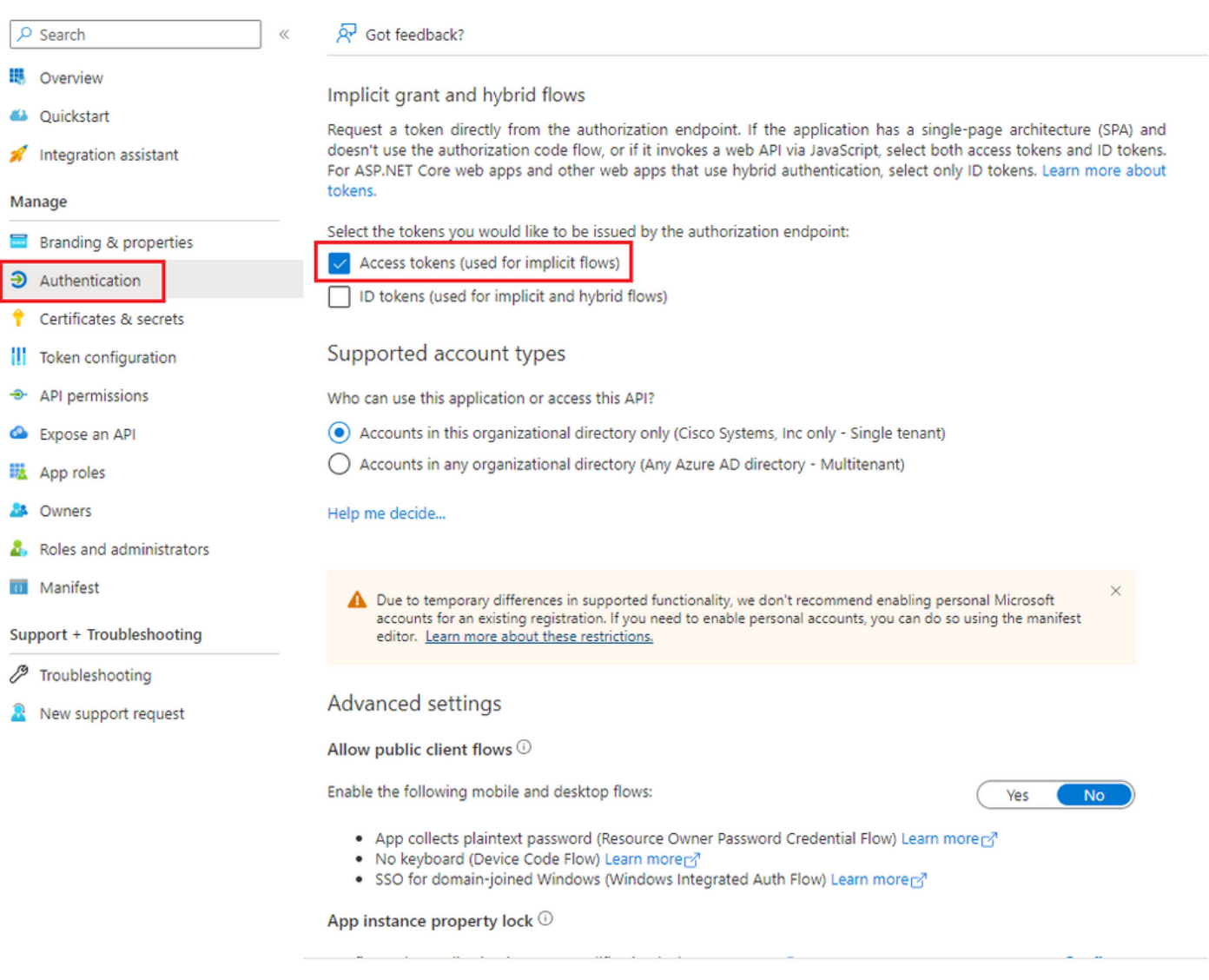

-Navigate to 'Certificates & secrets', select 'Client Secrets', click 'New client secret', add a description and validity length:

Save Discard

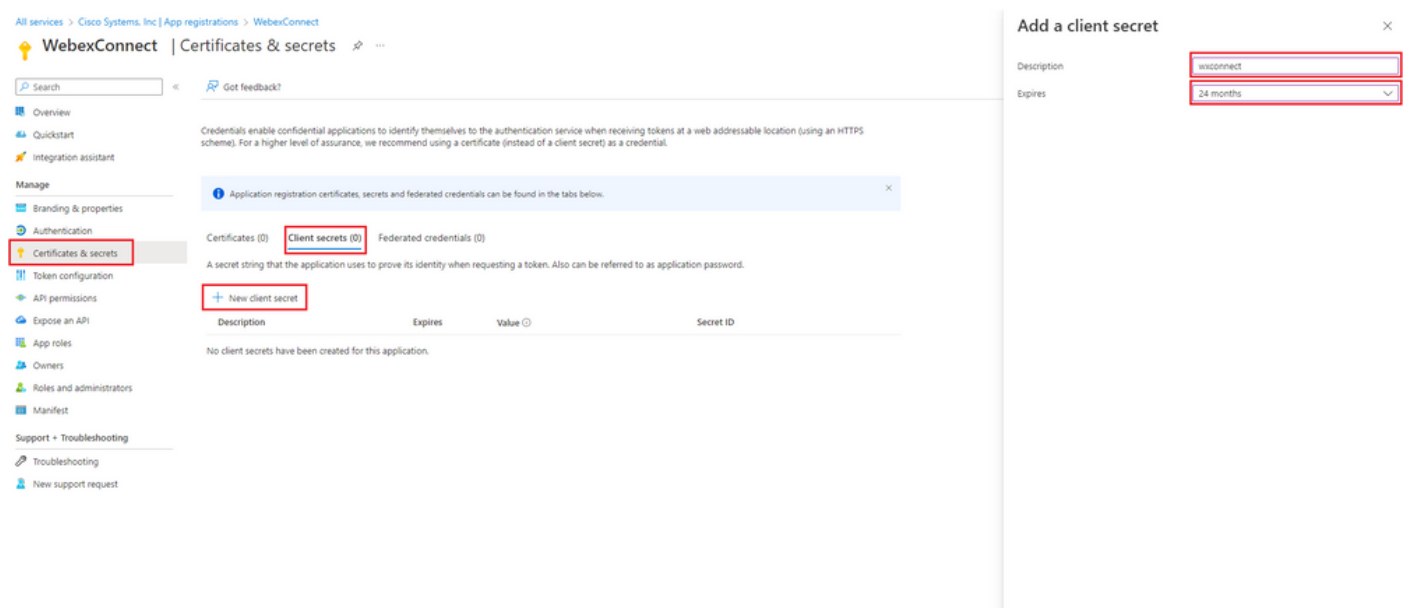

Add Cancel

#### -Copy client secret value and store it for later use:

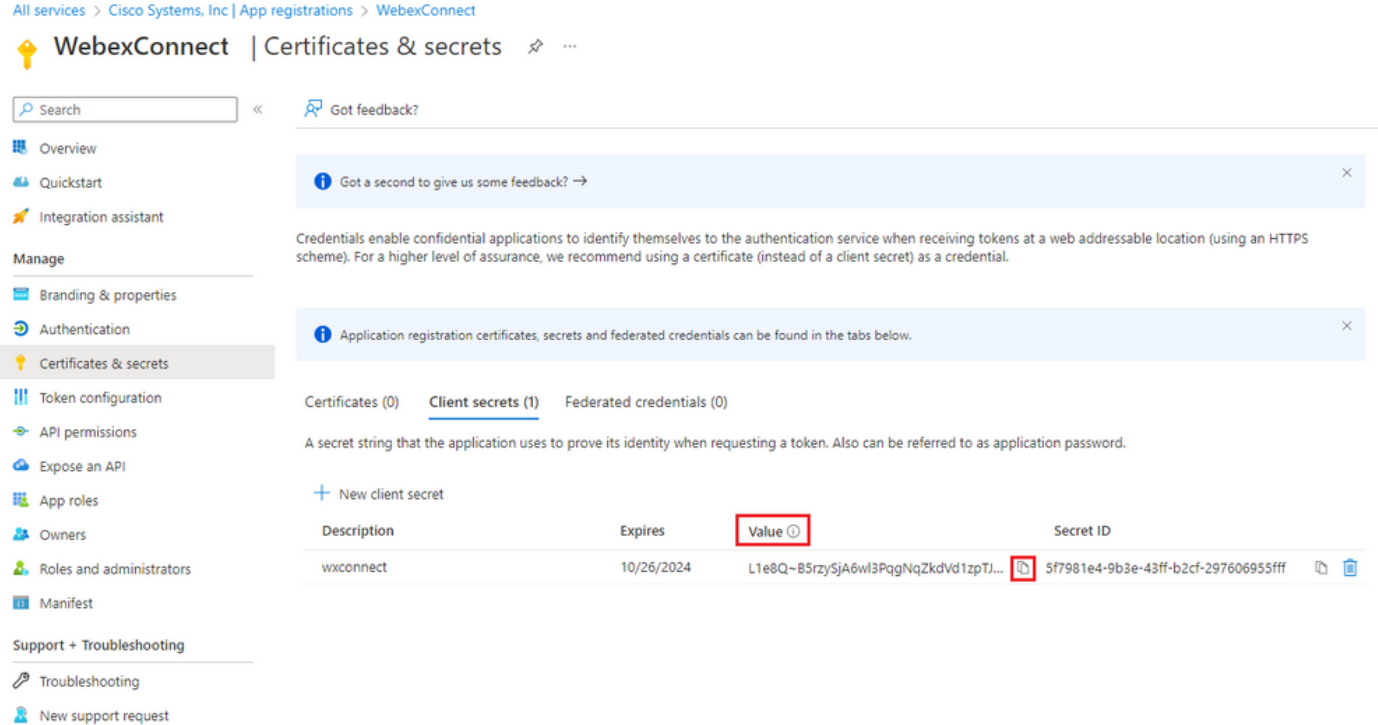

-Navigate to 'API permissions', click 'Add a permission', select 'APIs my organization uses', in search field input 'office 365' and select 'Office 365 Exchange Online'. Select 'Application permissions', expand 'Mail' section, check 'Mail.Send' and click 'Add permission':

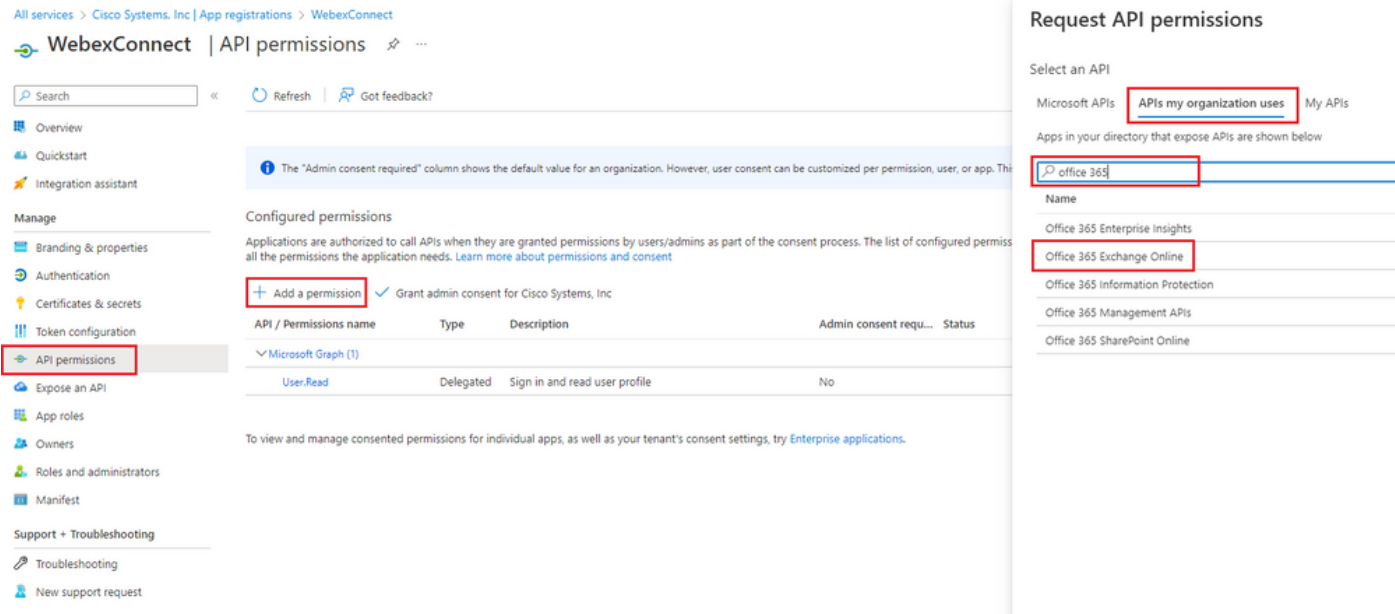

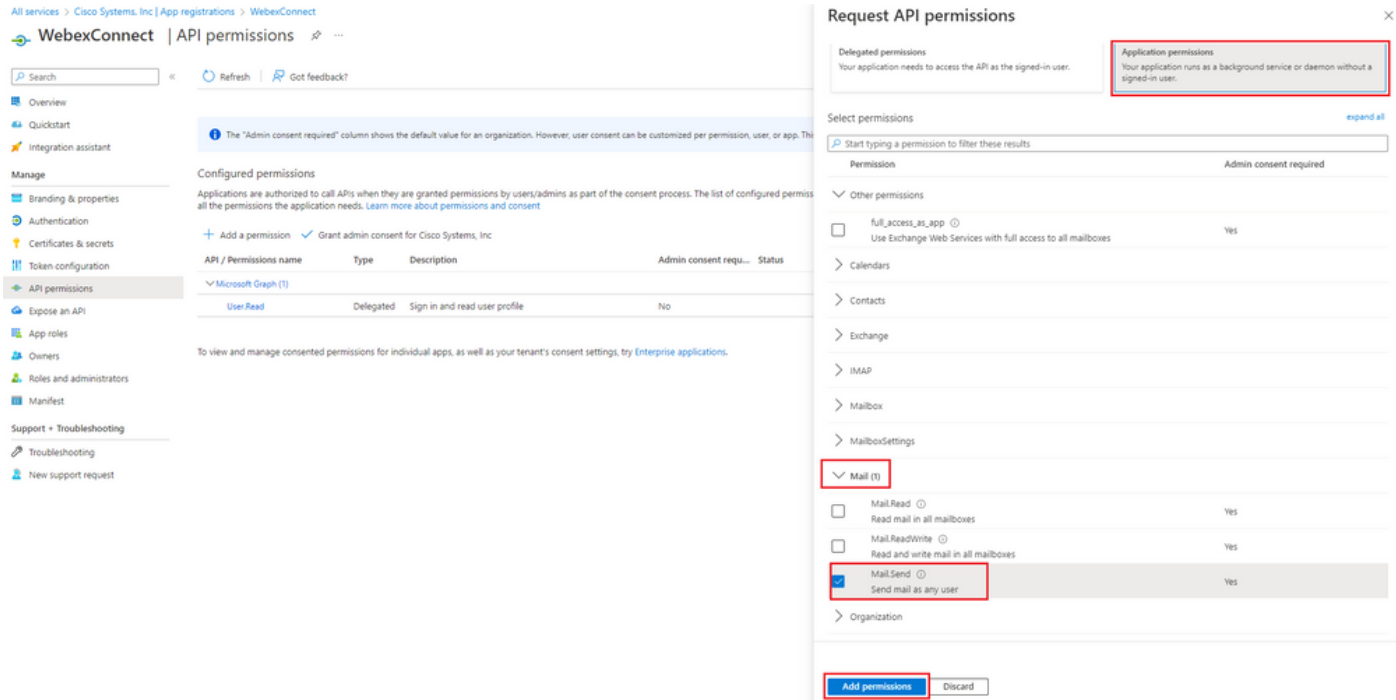

-After said permission is added, admin consent has to be granted. Click on 'Grant admin consent':

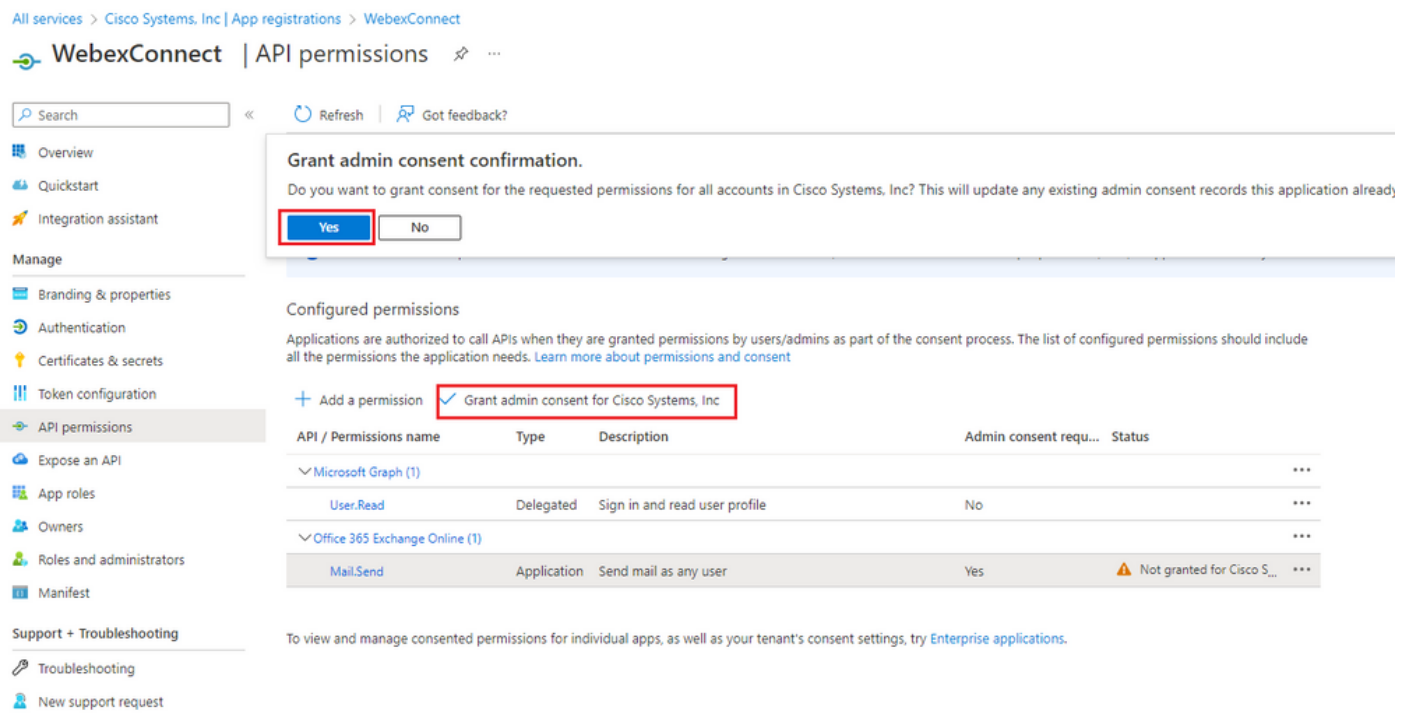

-Navigate to 'Overview' and note down 'Application (client) ID' and 'Directory (tenant) ID' for further configuration use:

All services > Cisco Systems, Inc | App registrations >

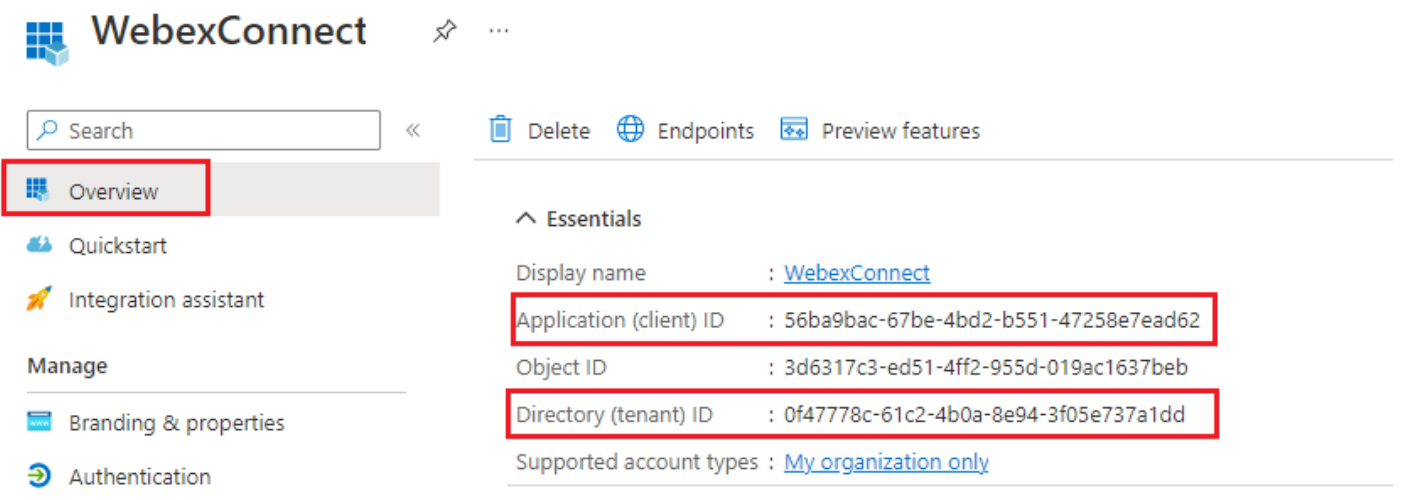

Note: make sure that that user consent for apps is allowed in Azure under 'Consent and permissions' for 'Enterprise applications' (this is a default settings):

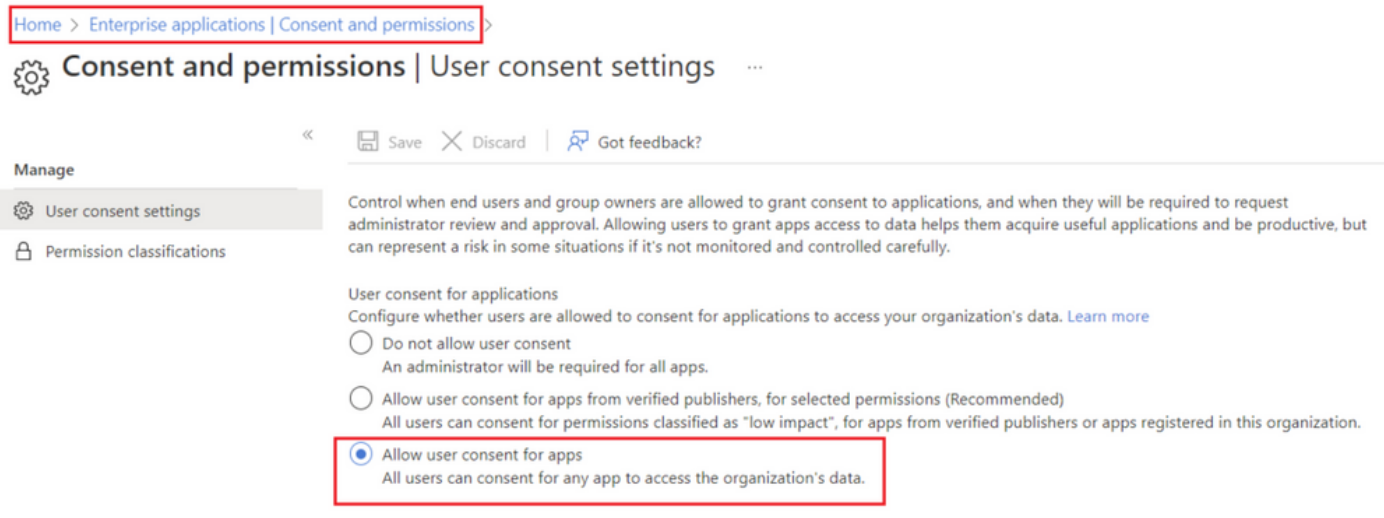

#### **Step 3: Configure mailbox user on Office365**

-Login to <https://admin.microsoft.com;>

-Navigate to Users->Active Users;

-Select a user with a mailbox for integration with Webex Connect;

-After selecting specific user navigate to 'Mail', under 'Email apps' click on 'Manage email apps', make sure that 'Authenticated SMTP' is selected and click 'Save changes':

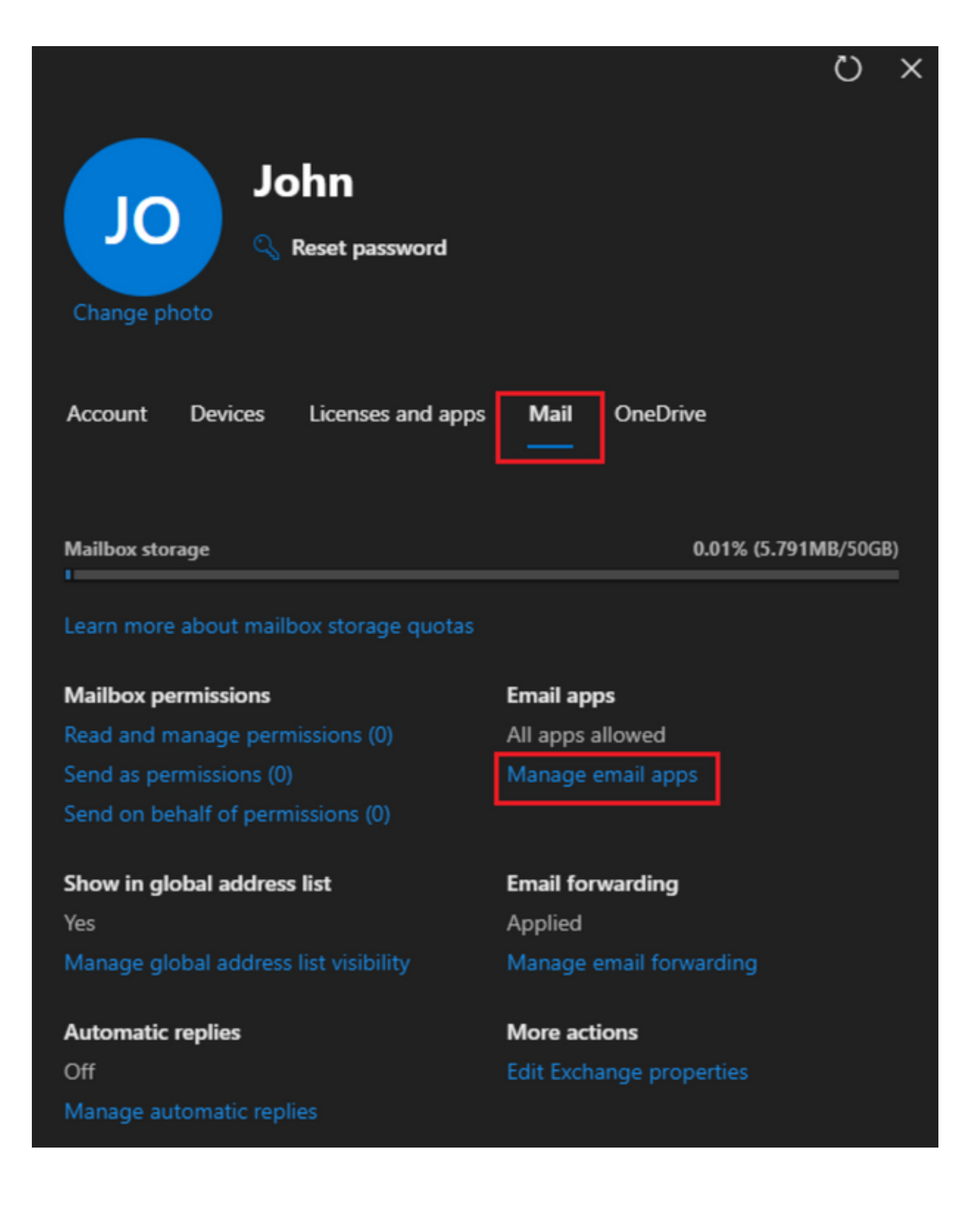

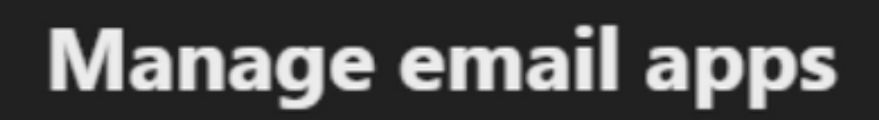

 $\overline{\leftarrow}$ 

Choose the apps where John can access Microsoft 365 email.

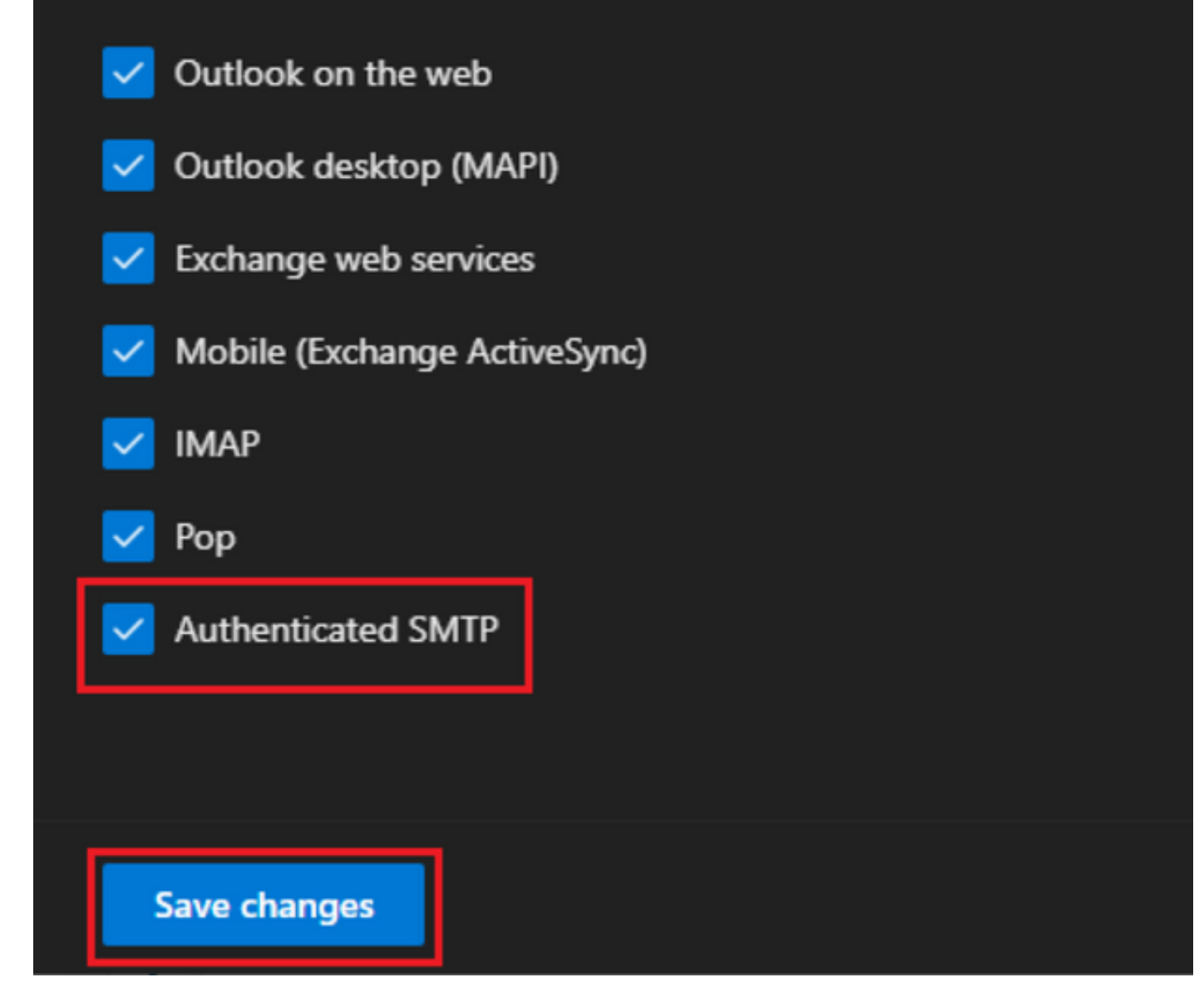

-Under 'Email Forwarding' click on 'Manage email forwarding', select 'Forward all emails sent to this mailbox', fill in 'Forwarding email address' with alias from Webex Connect App configuration as seen in step 1 (additionally if needed select 'Keep a copy of forwarded email in this mailbox') and click 'Save changes':

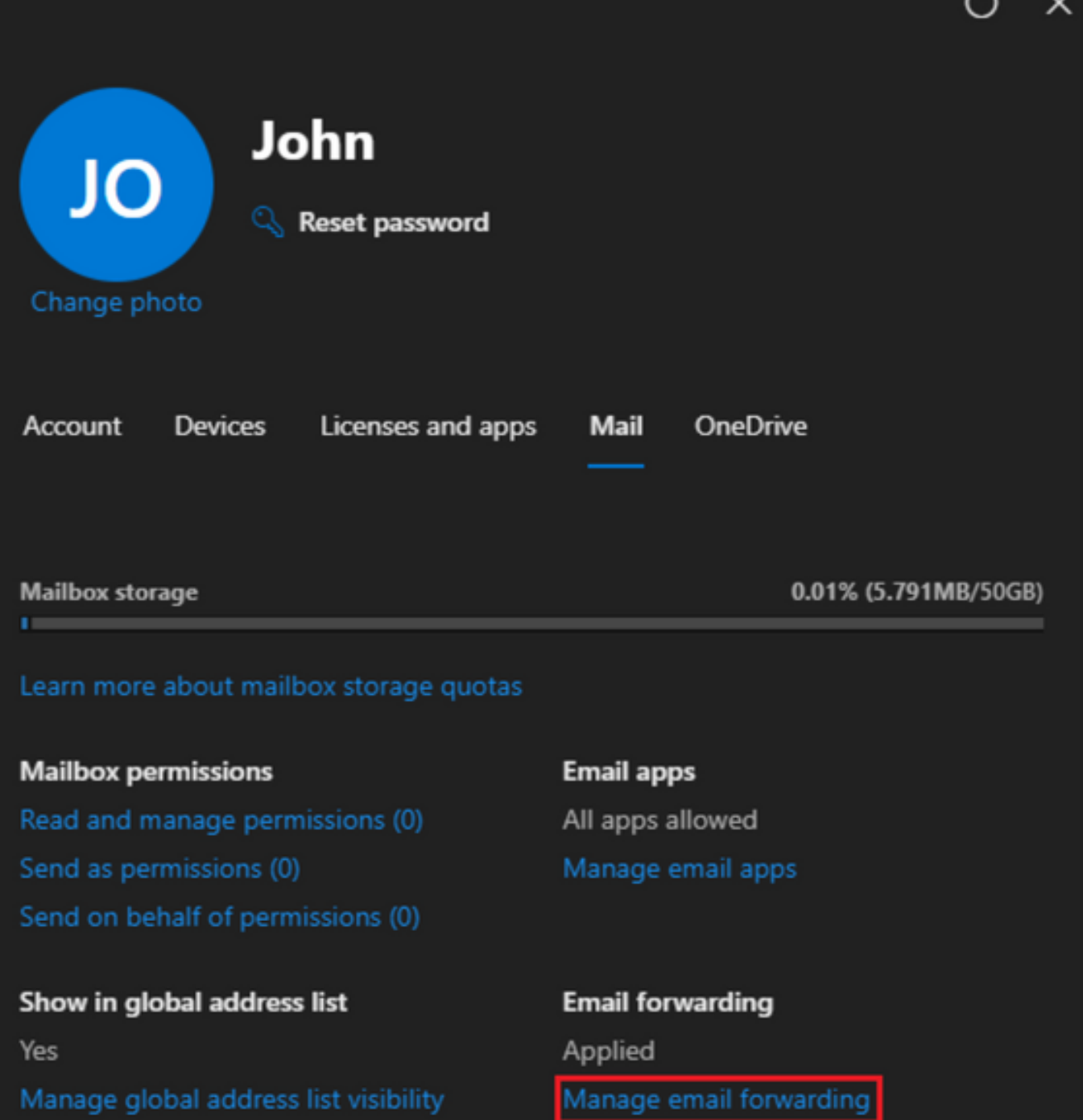

Automatic replies Off Manage automatic replies More actions Edit Exchange properties  $\overline{ }$ 

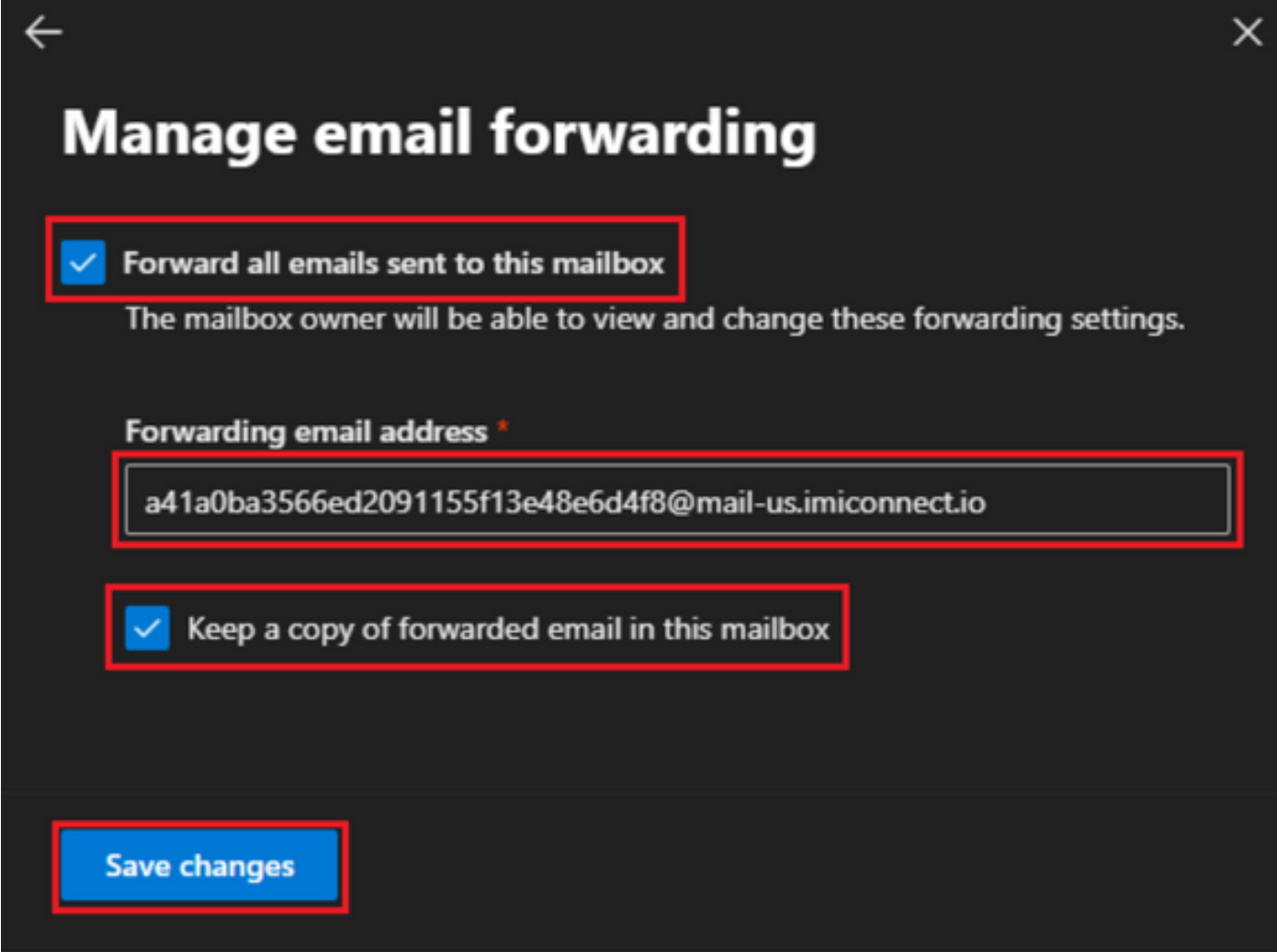

-Make sure that outbound email forwarding to external email addresses is allowed in your Microsoft 365 Defender portal.